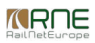

## Published on *CMS RNE* (<https://cms.rne.eu>)

[Home](https://cms.rne.eu/) > Select PaPs

[Content](https://cms.rne.eu/pcs/pcs-documentation/select-paps#)

## **Select PaPs**

*Read below the step by step procedure or watch the following video:*

Add PaPs to an existing dossier in [Harmonization](https://cms.rne.eu/node/6092)

Create dossier with starting PaP [selection](https://cms.rne.eu/node/7177)

Once the user has found the needed PaPs through the PaP Search option (Look at the document "Search for Products" to see its usage), those PaPs can be used into a new dossier or being added to a current dossier.

In the picture below we can see the election of one PaP:

• Pre-constructed Products > PaP Search

Since the user came directly from the Search PaP area, the available option is: "Add selected to new dossier".

*<u>KRNE</u>* 

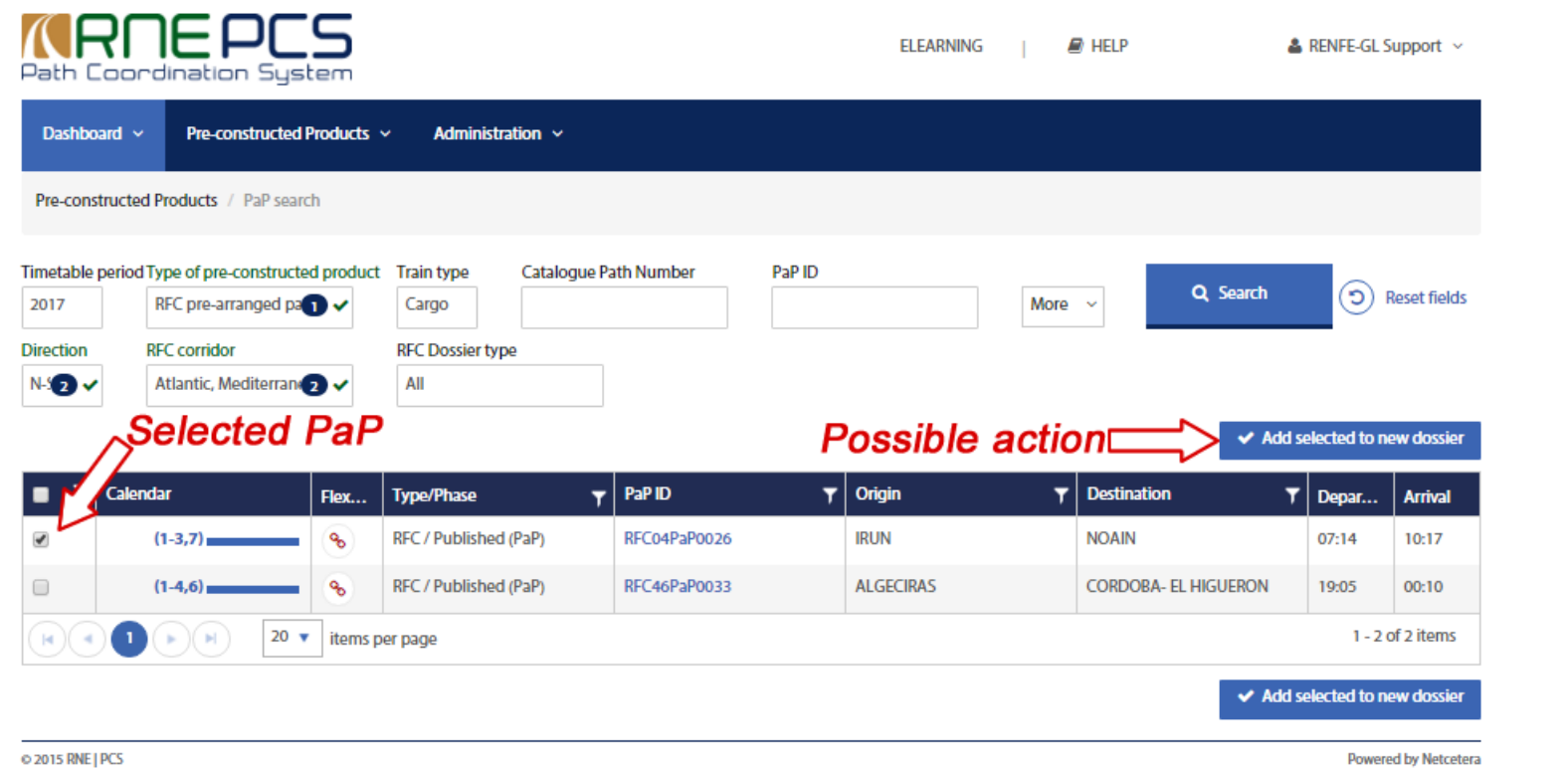

Please notice that if no dossier is clicked (chosen) the "Add selected to new dossier" button remains faded and therefore cannot be clicked. Once at least one dossier is clicked the button becomes available.

The user has the possibility of choosing more than one PaP at once. There is also the possibility of adding new PaPs later on as well.

As we pointed out at the beginning, the user can select PaPs coming from a existing dossier:

Open Dossier > Applicant TimeTable > Add PaP

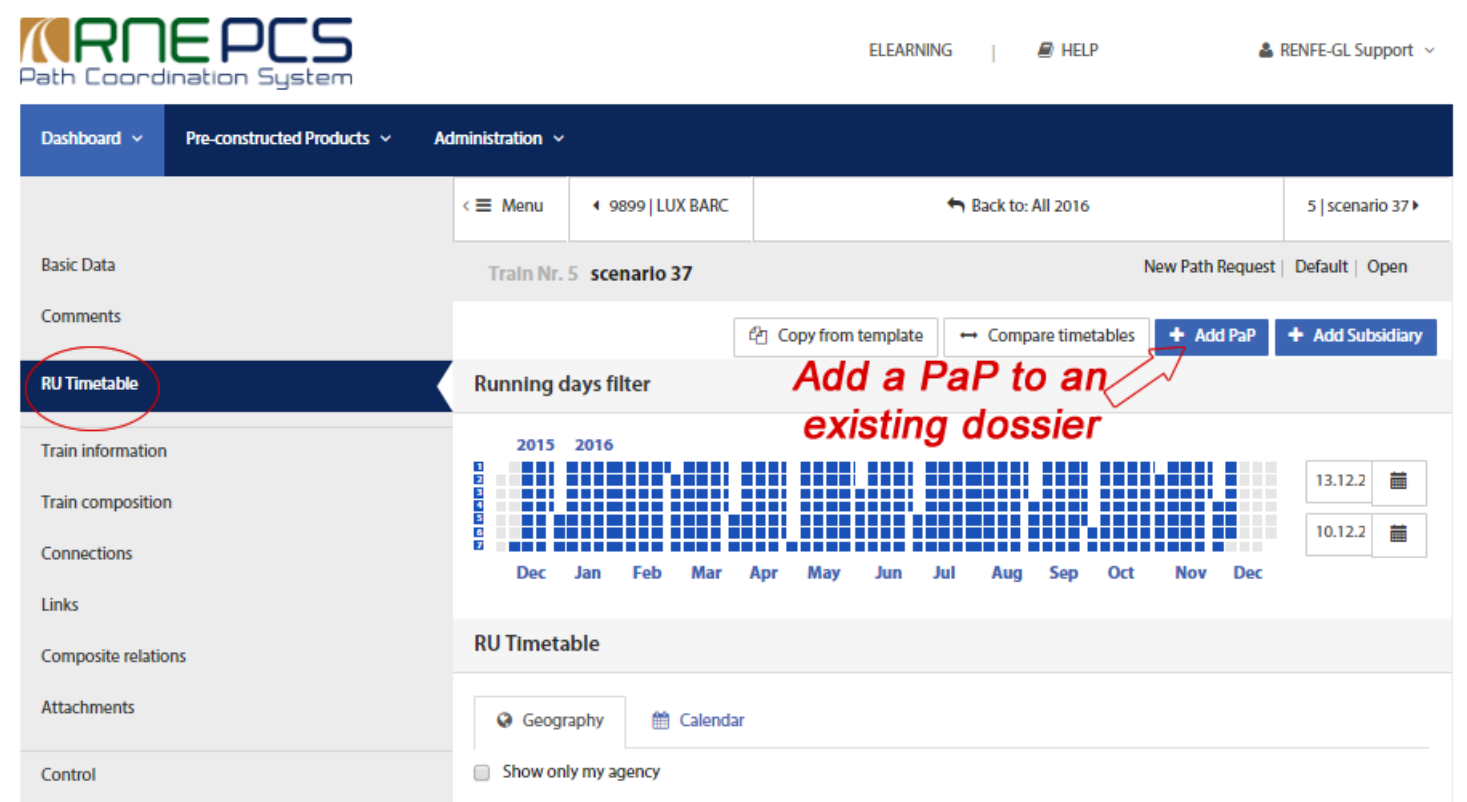

Please notice that the availability of the "Add PaP" button is dependent on the phase and on the user company type.

In the next screen we can see that the "Add selected to new dossier" is not available. Since we are coming from an existing dossier, it is logic that the new option now is "Add to Dossier":

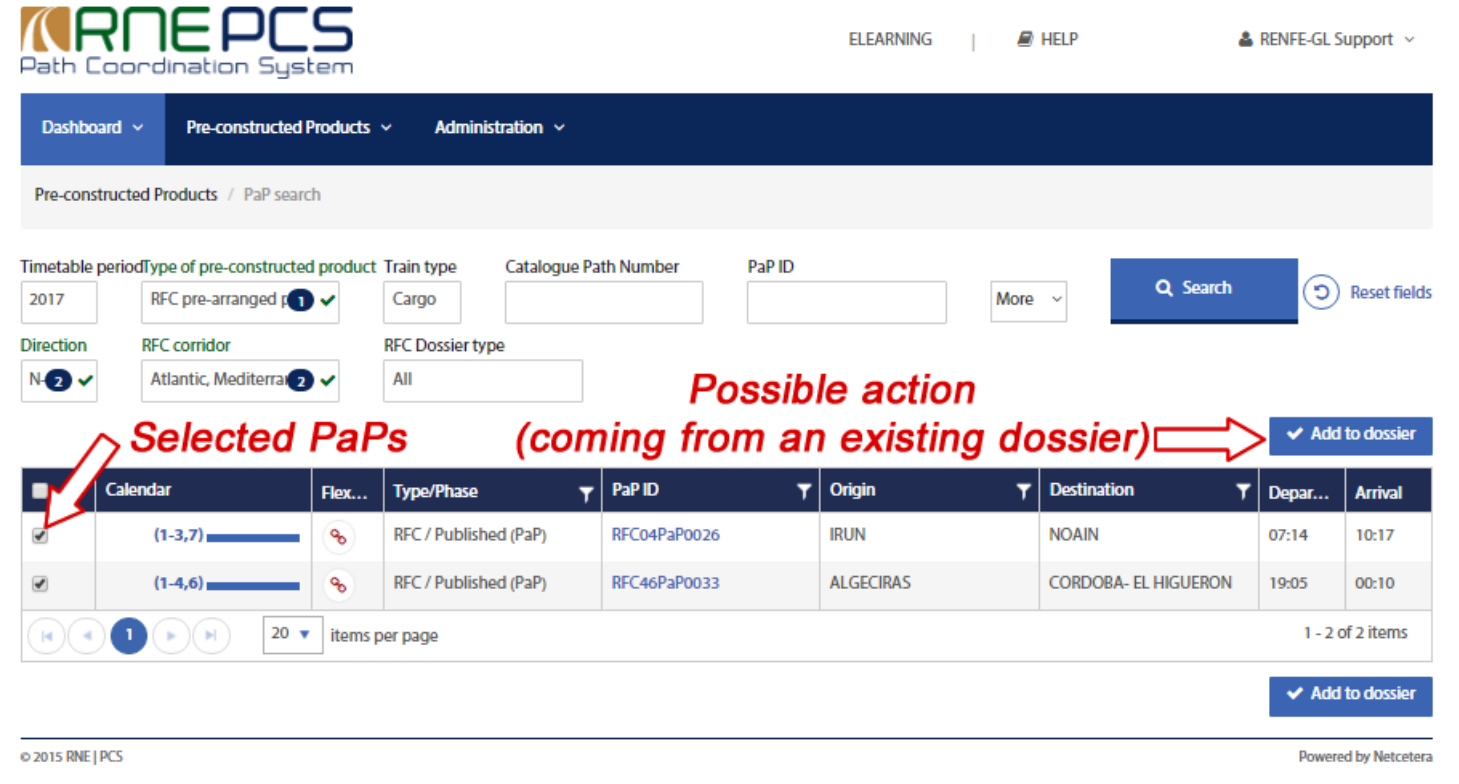

Once we have selected the PaP or PaPs we need, a new step by step screen shows up for the reordering of PaPs:

- 1. Reorder PaPs
- 2. Calendar Preferences
- 3. Dossier-Level Data
- 4. Train Parameters
- 5. Basic Data (Only shown if we are creating new dossier from PaPs)

The below screenshot shows the first four steps since we are adding PaPs to an existing dossier.

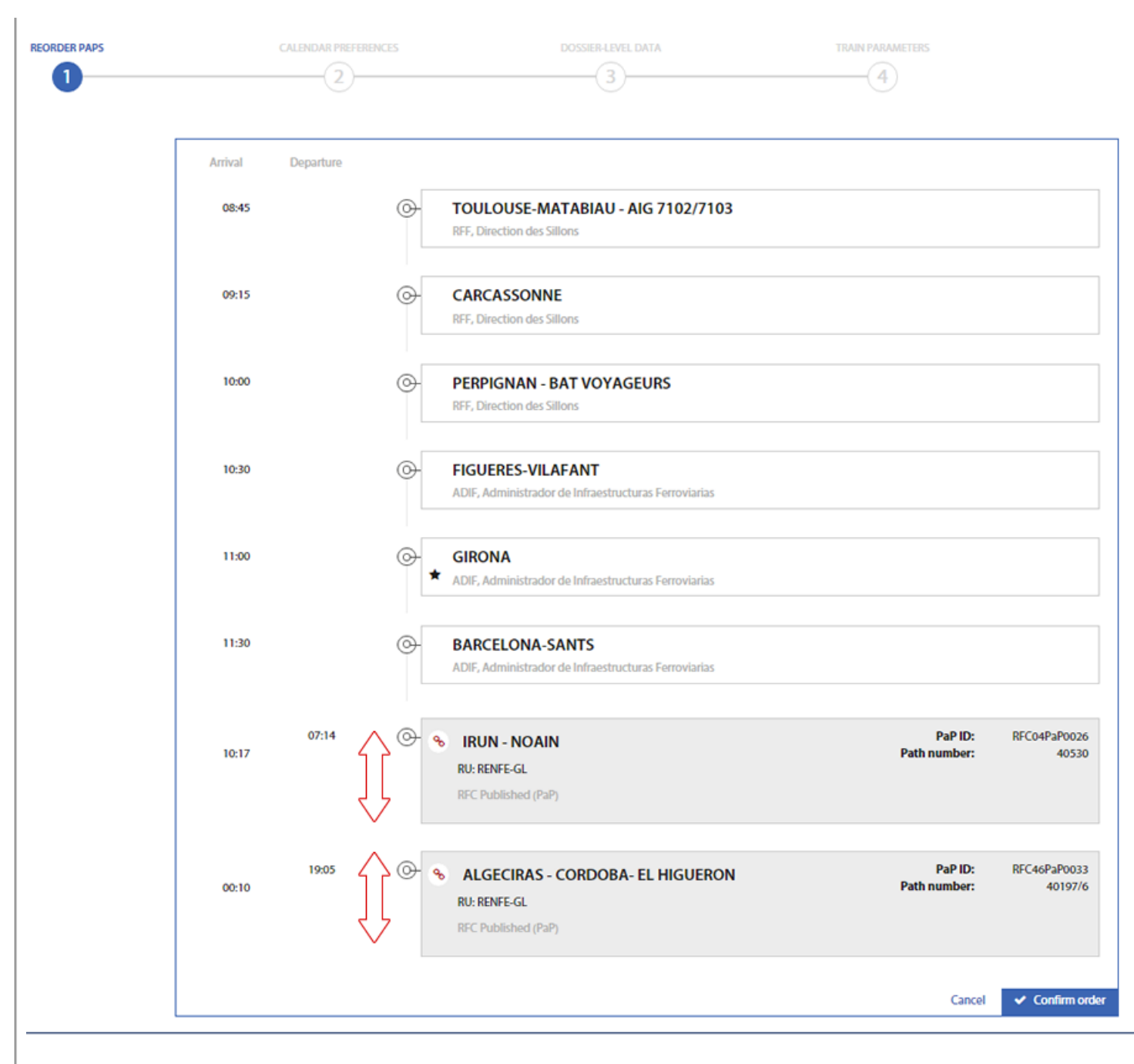

Also, in case we were selecting the PaPs to a new dossier, only the two PaP sections will be shown and not the dossier operation points.

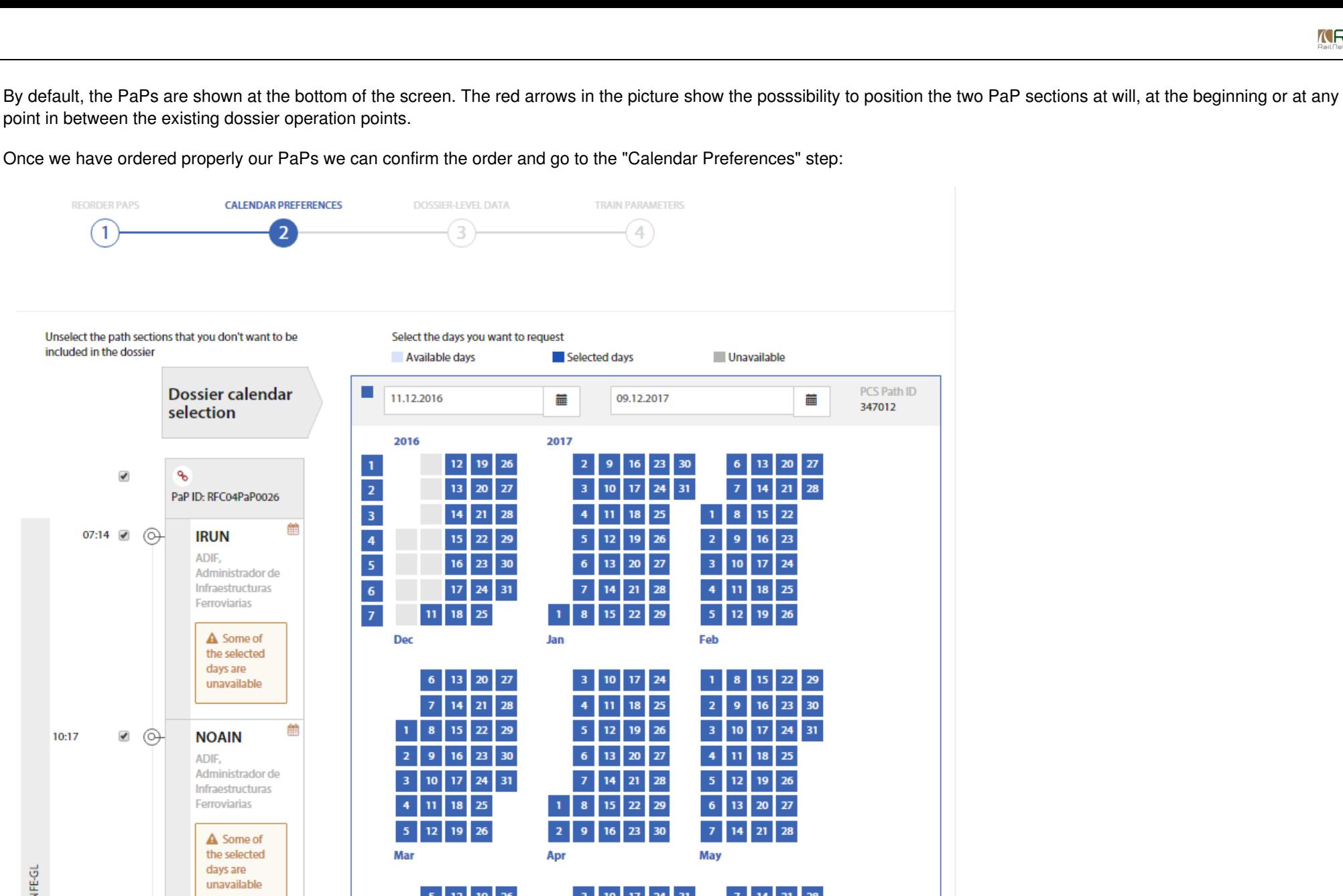

In the above picture, all days are selected by default. They are the ones coming from the current dossier. In the case of a new dossier from PaPs, only the available dates from the PaPs will be shown.

**Barbara Barbara** 

*A* **A A A A** 

Clicking on the calendar icon of each section, the user can see the available dates for the PaPs section or the dossier.

*College Line* 

unavailable

*KRNE* 

PCS issues a warning message "Some of the selected days are unavailable" in the case the days are not covered by the PaP. The user has the option of removing the unavailable days (The message will dissapear) or continue with the next step.

In this case, PCS will offer the user the possibility of creating subsidiaries automatically:

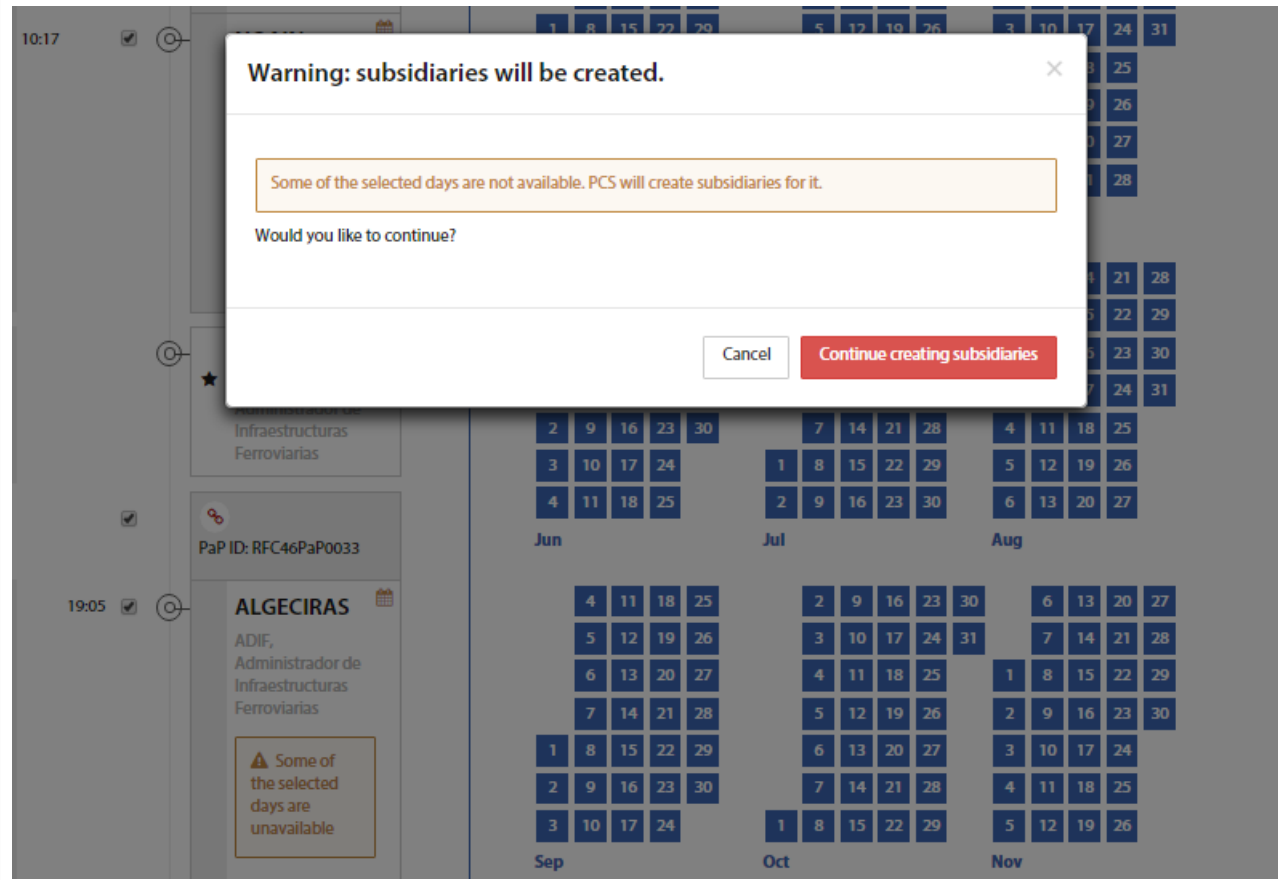

Clicking on "Continue creating subsidiaries" will offer a preview of the main and the subsidiaries suggested by the system:

*<u>KRNE</u>* 

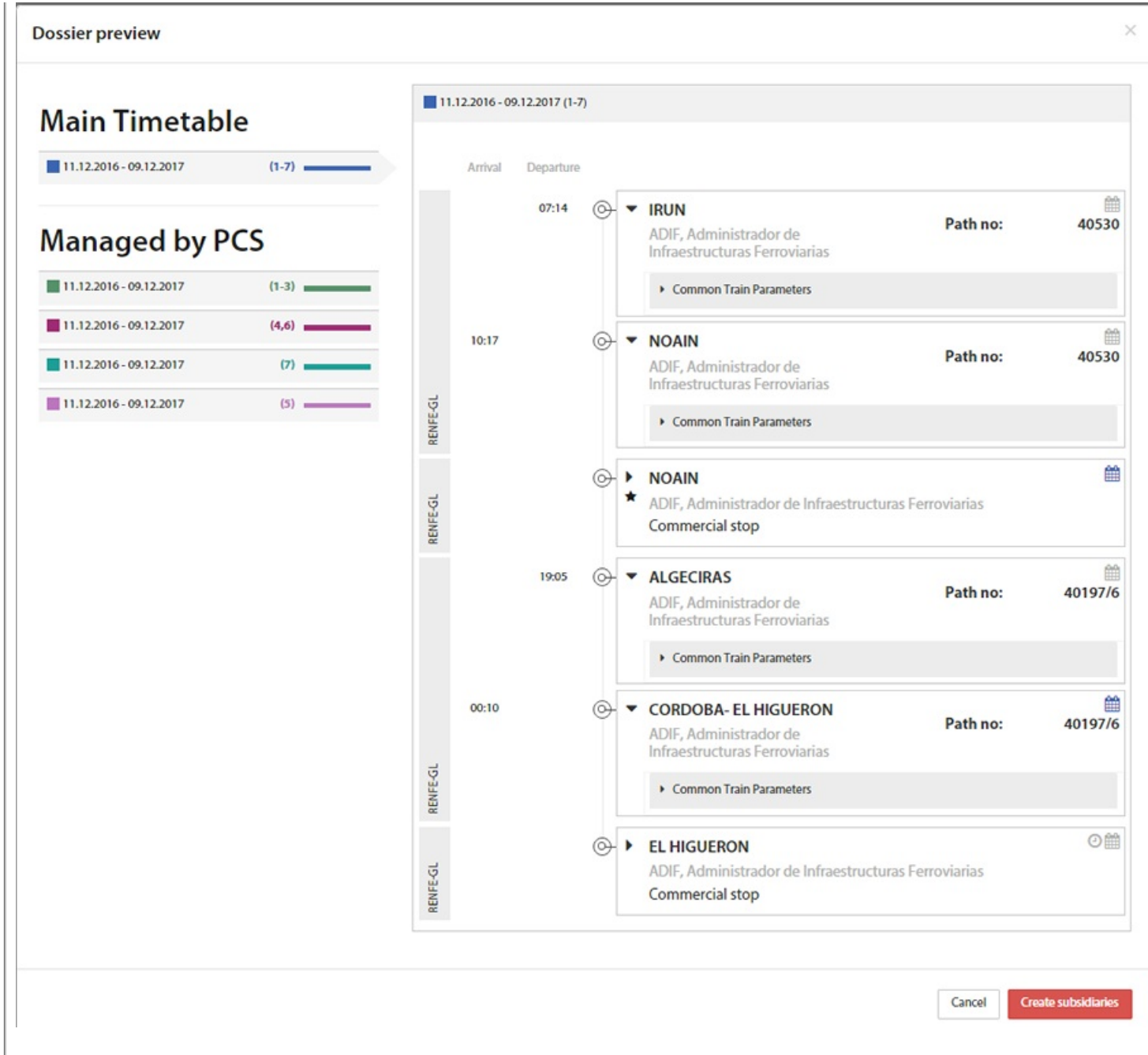

If the subsidiaries are accepted, PCS takes the user to the next step in the Wizard "Dossier-Level Data":

*<u>KRNE</u>* 

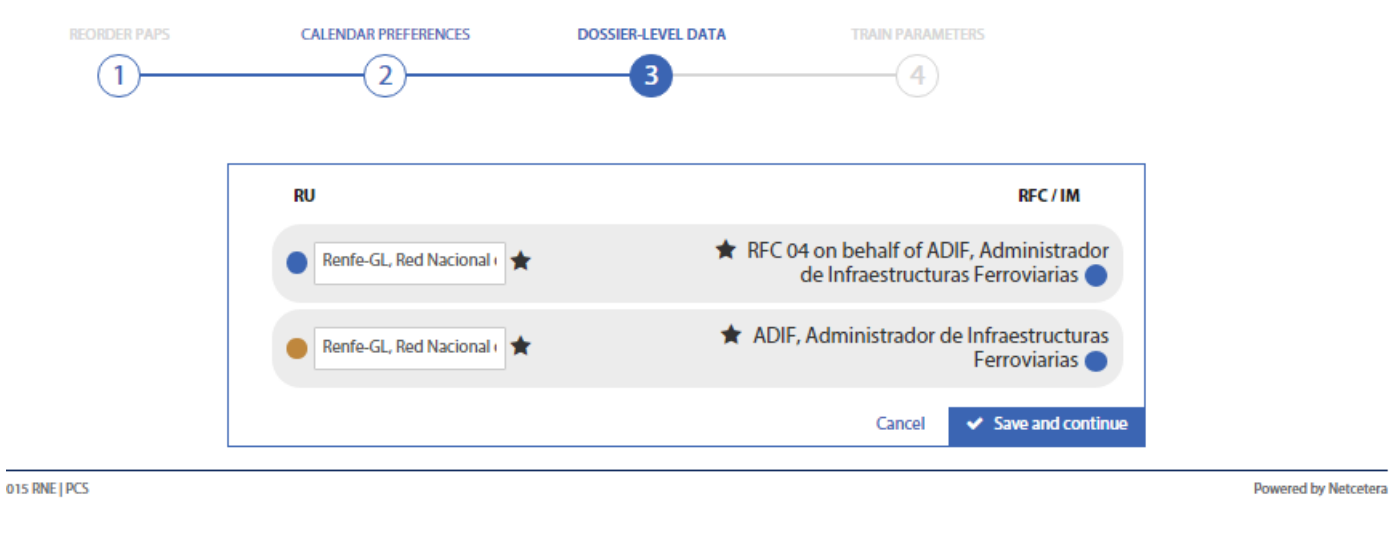

This step and the "Train Parameters" one are similar to the ones in the Create New Dossier Wizard (CNDW). Please check that documentation for further details.

Finally, we said that if we are creating a new dossier, there is an extra step "Basic Data":

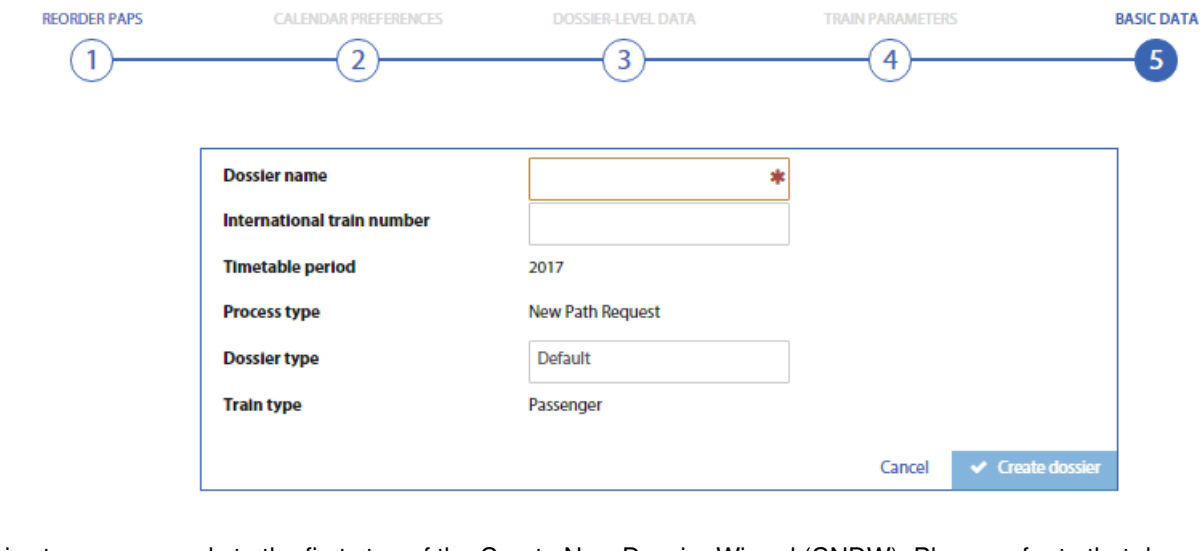

This step corresponds to the first step of the Create New Dossier Wizard (CNDW). Please refer to that document for further details.

## <u>P[rin](https://cms.rne.eu/pcs/pcs-documentation/select-paps#)t</u>

Printer-friendly ver[sio](http://cms.rne.eu/print/962)n

Send by em[ail](http://cms.rne.eu/printmail/962)

**A** PDF [version](http://cms.rne.eu/printpdf/962)

**N o t r a n sla tio n s**

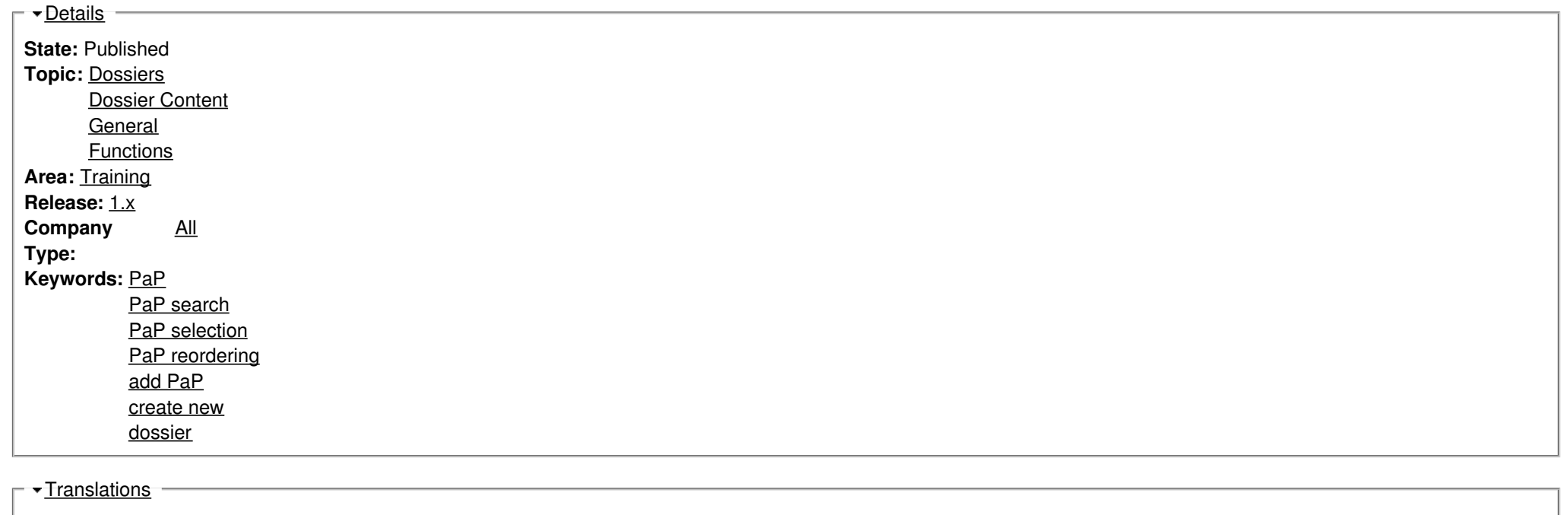

**Source URL:** https://cms.rne.eu/pcs/pcs-documentation/select-paps